## Review videos

Step 1 - Open **[https://nishtha.ncert.gov.in](https://nishtha.ncert.gov.in/)** and click on the "**Login**" button, given at the top right corner of the portal.

The link shown in Screenshot is of itpd and the mentioned link in step 1 is of 'Nishtha'. It may create confusion.

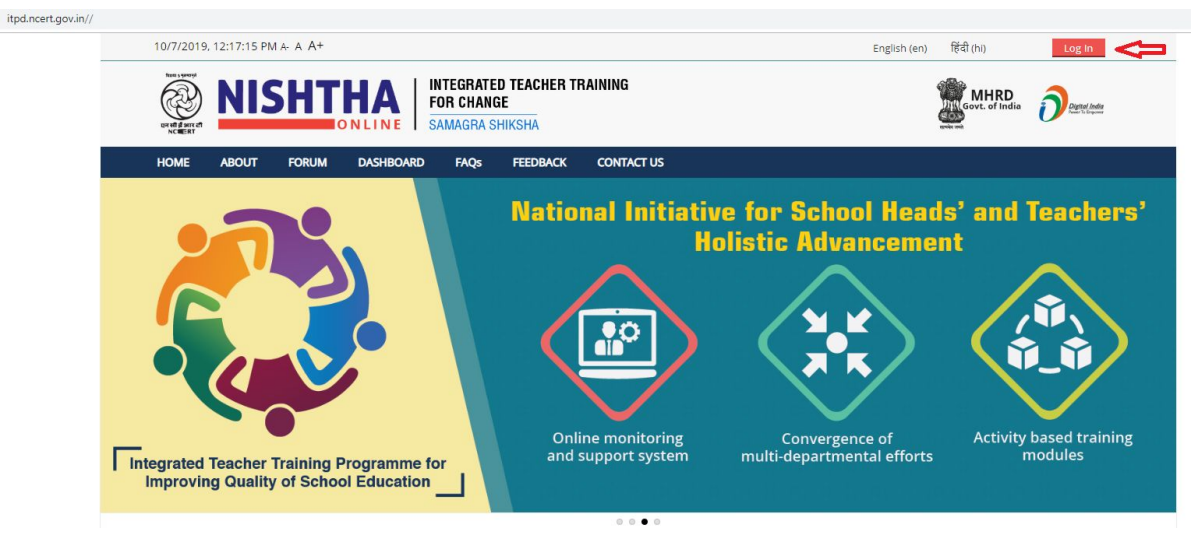

Step 2 - Use your credentials to **login** into the portal.

## Log in

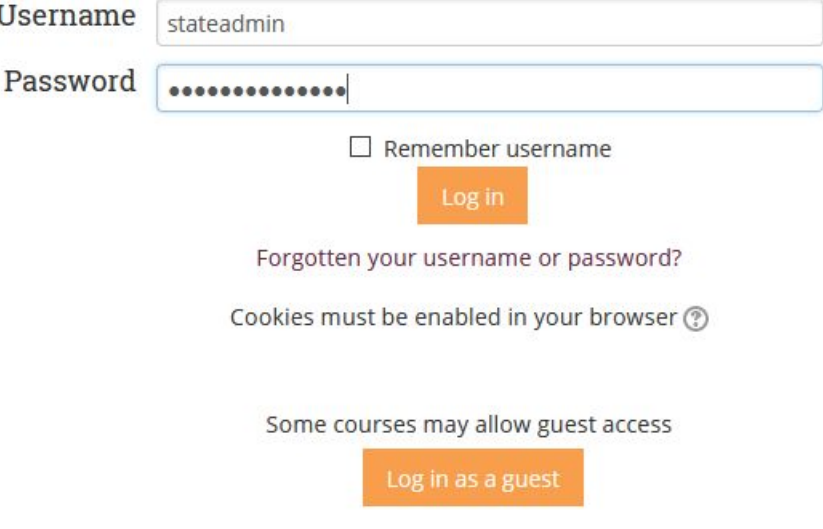

Step 3 - Click on your username at top right corner. and then click on **Dashboard**.

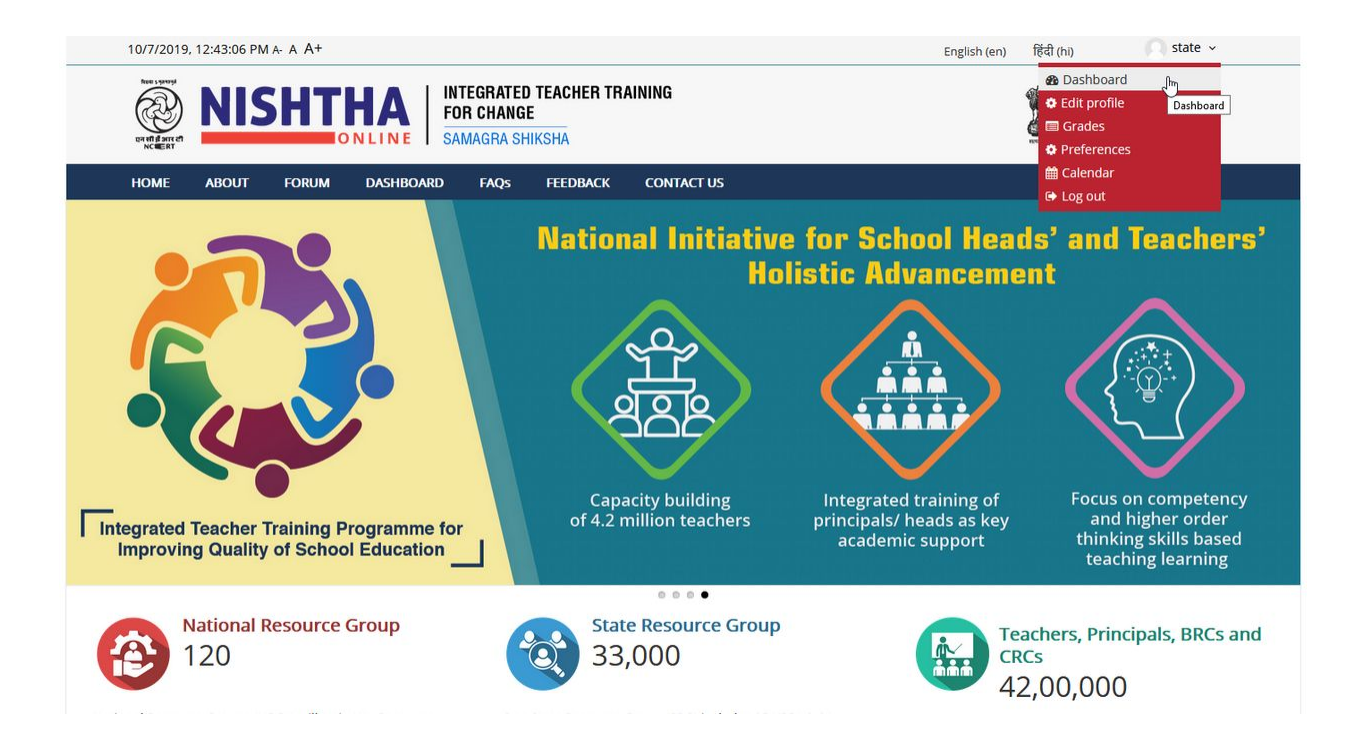

## Step 4 - Click **Review Videos.**

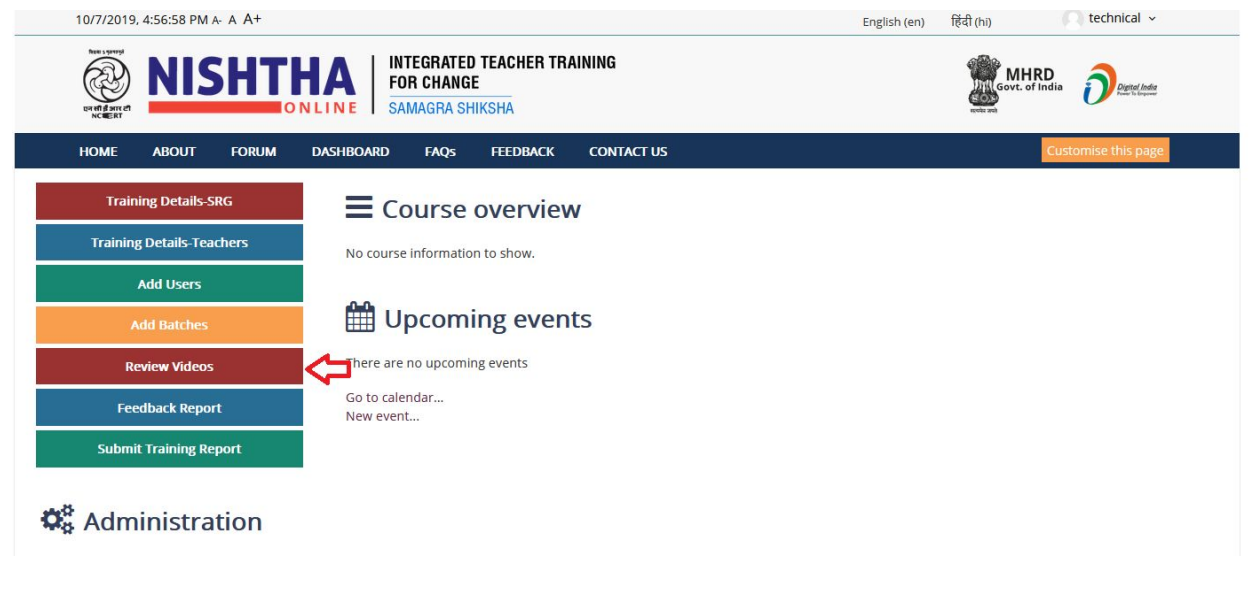

Step 5 - Click on thumbnail of the video.

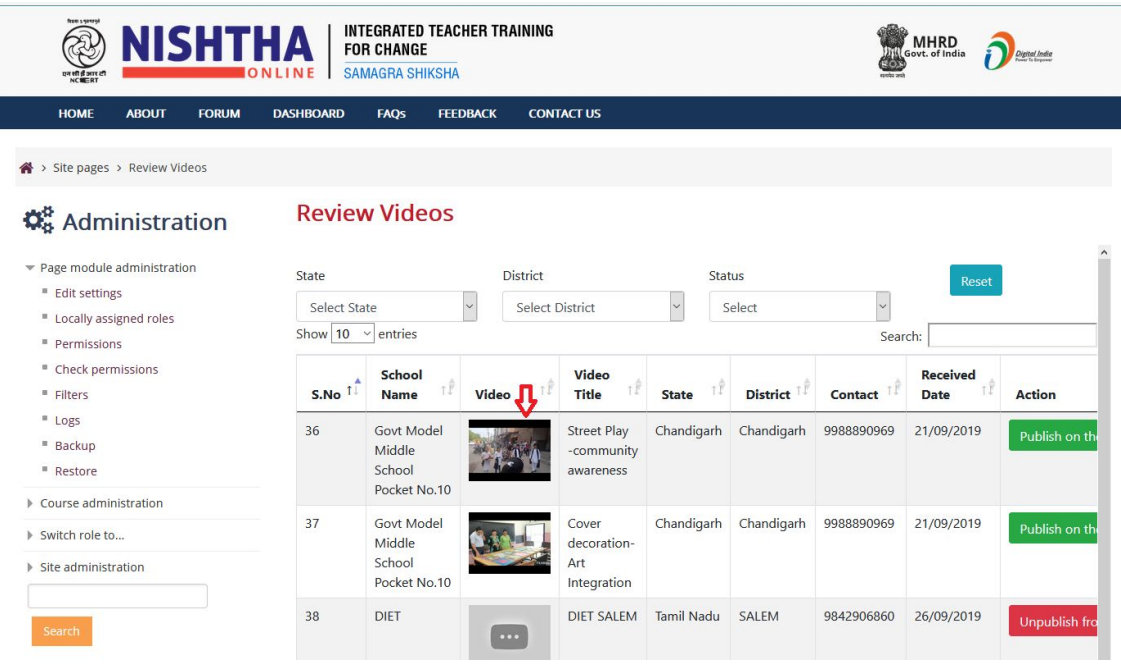

Step 6 - If the video is found suitable and appropriate then click on **Publish to the Portal**.

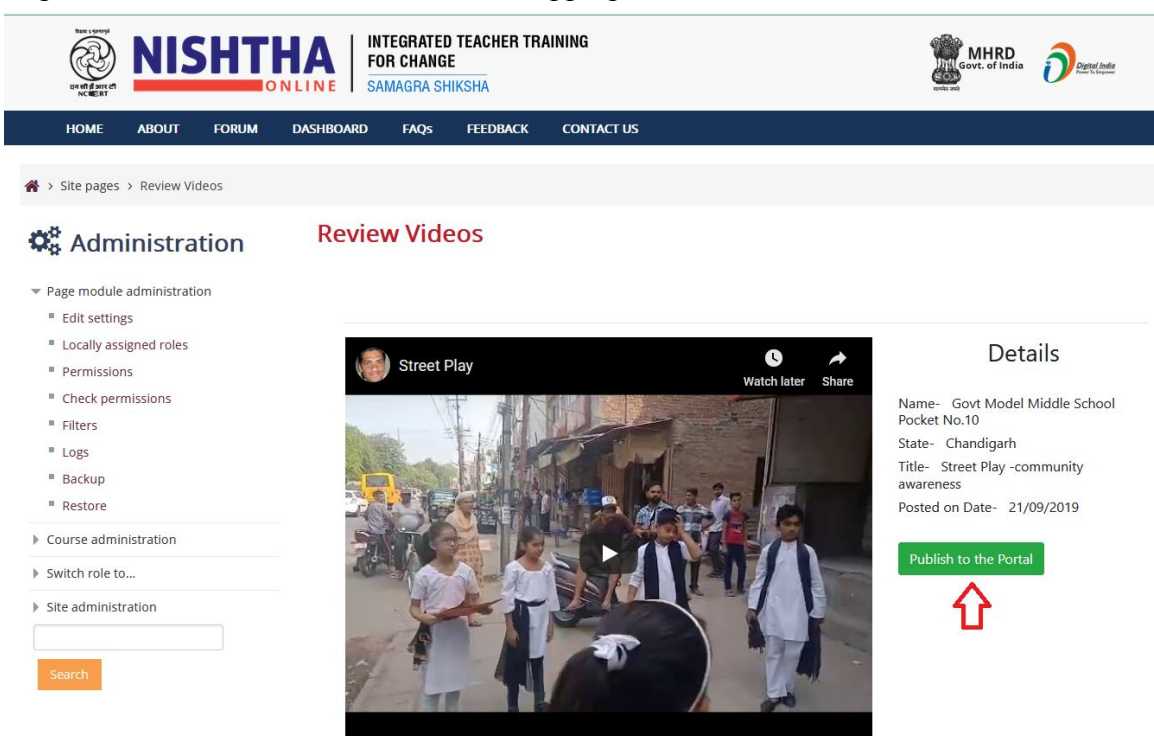